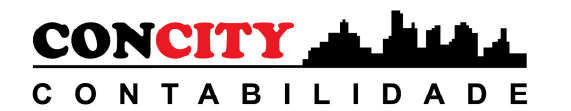

# **CADASTRO E PROCURAÇÃO DET Domicílio Eletrônico Trabalhista**

Acesso o site: https://det.sit.trabalho.gov.br/login

Clique em "Entrar com GOV.BR" e faça "login"

Primeiro acesso será necessário realizar o preenchimento dos "Dados cadastrais"

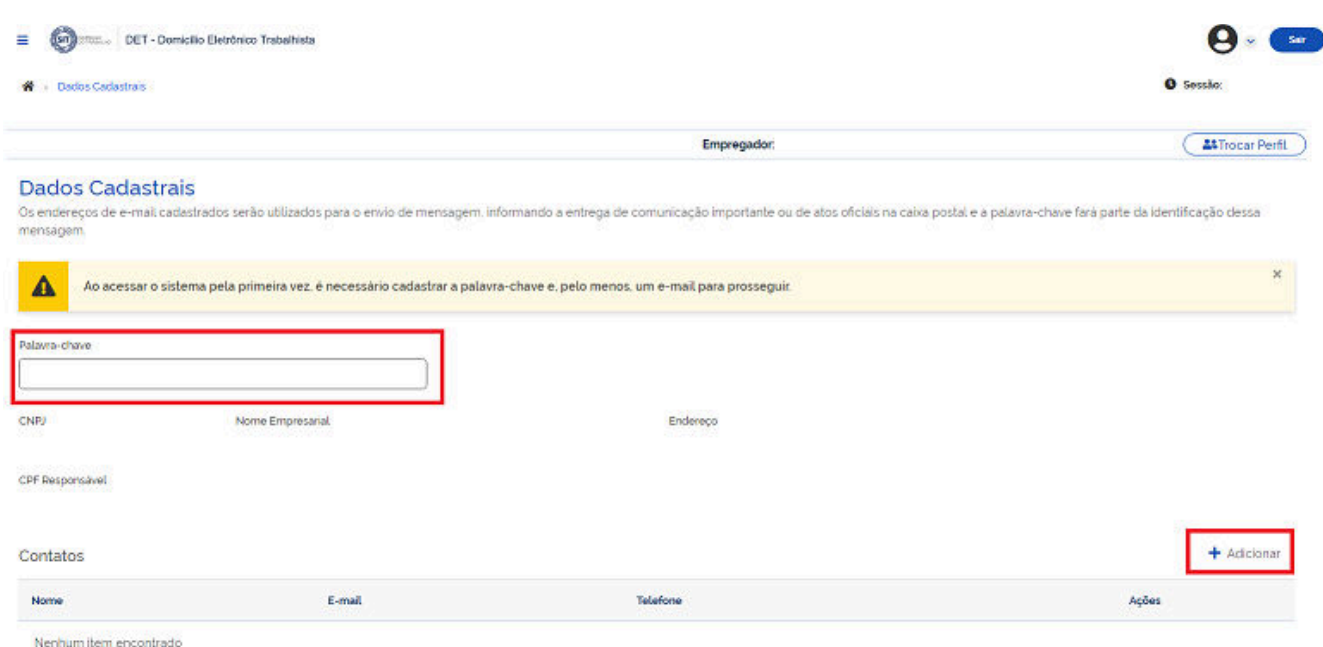

# **A palavra chave é: Concity DP**

Clique em **"+ Adicionar"**, por segurança nessa etapa será cadastrado os contatos abaixo:

- 1. Contatos da empresa Informando nome, telefone e e-mail.
- 2. Concity Lucia lucia@concity.com.br
- 3. Concity Dayane ou Higor dayane@concity.com.br ou higor@concity.com.br
- 4. Concity Arildo arildo@concity.com.br

Após cadastrado os contatos, clique em "Salvar". Aparecerá a mensagem:

Alteração efetuada com sucesso.

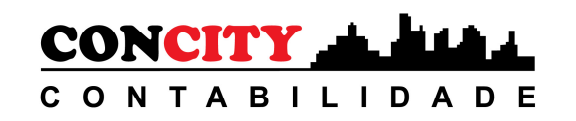

Em seguida, clique no ícone "Home" no alto da tela:

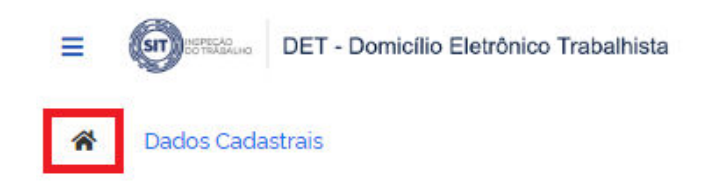

### Você será direcionado para a tela abaixo, clique em **"Procurações"**

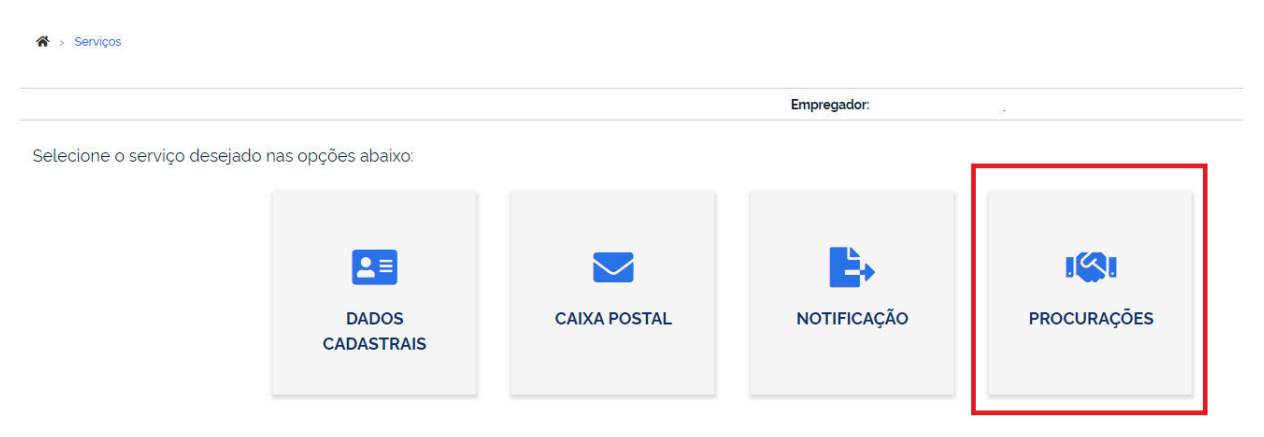

Em seguida será exibida a tela abaixo, clique em **"Ok"**

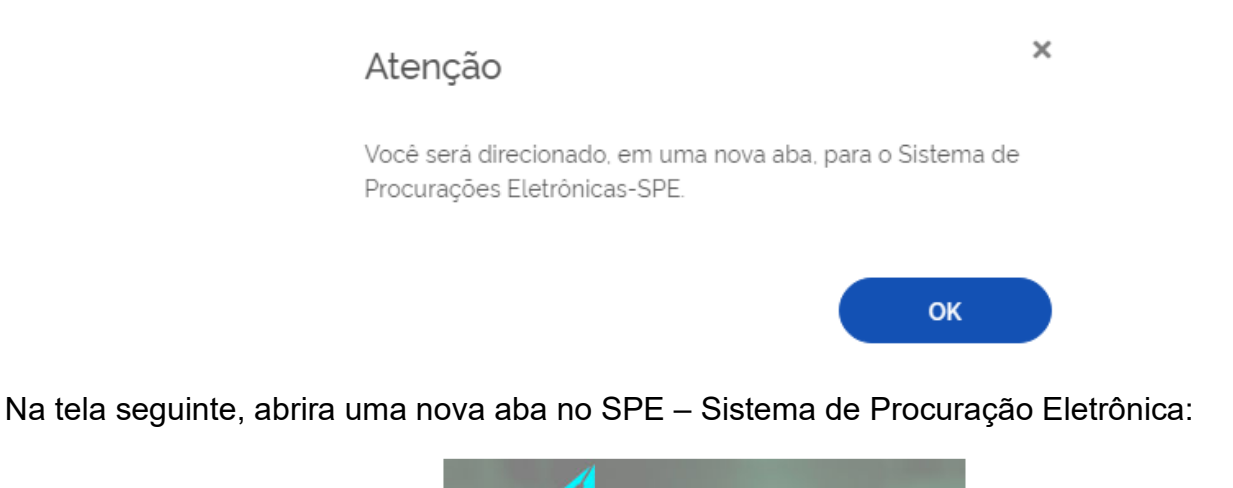

Entrar com GOV.BR

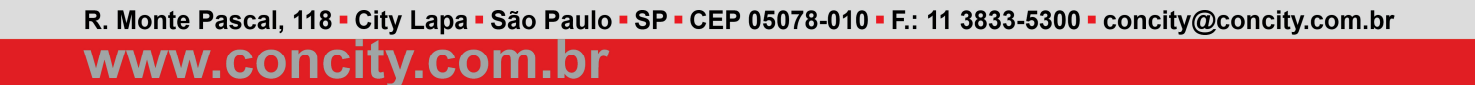

na de Procuração Eletrônica

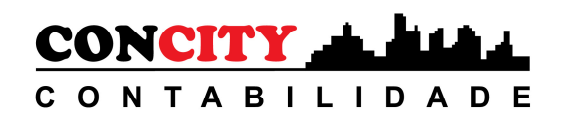

Clique em "Entrar com GOV.BR" e faça "login",

Em seguida, aparecerá a tela a seguir, clique em "Autorizar"

### Autorização de uso de dados pessoais

Serviço: Sistema de Procuração Eletrônica - SPE

Este serviço precisa utilizar as seguintes informações pessoais do seu cadastro:

- · Identidade gov.br
- Nome e foto
- · Endereço de e-mail
- · Número de telefone celular
- · Dados de vinculação de empresas do gov.br
- · Confiabilidades de sua conta

A partir da sua aprovação, a aplicação acima mencionada e a plataforma gov.br utilizarão as informações listadas acima, respeitando os termos de uso e o aviso de privacidade.

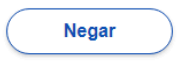

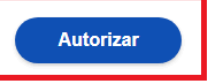

Na próxima tela, clique em "Nova Procuração"

#### Procuração

Exibe as procurações cedidas e recebidas e permite criar um nova.

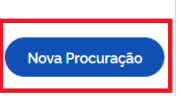

## **Tela 1- Outorgante**

Confirme os dados da empresa. Informe seu e-mail, em seguida confirme seu e-mail. Clique em "Avançar"

# **Tela 2 – Outorgado Informe os dados da Concity Contabilidade**.

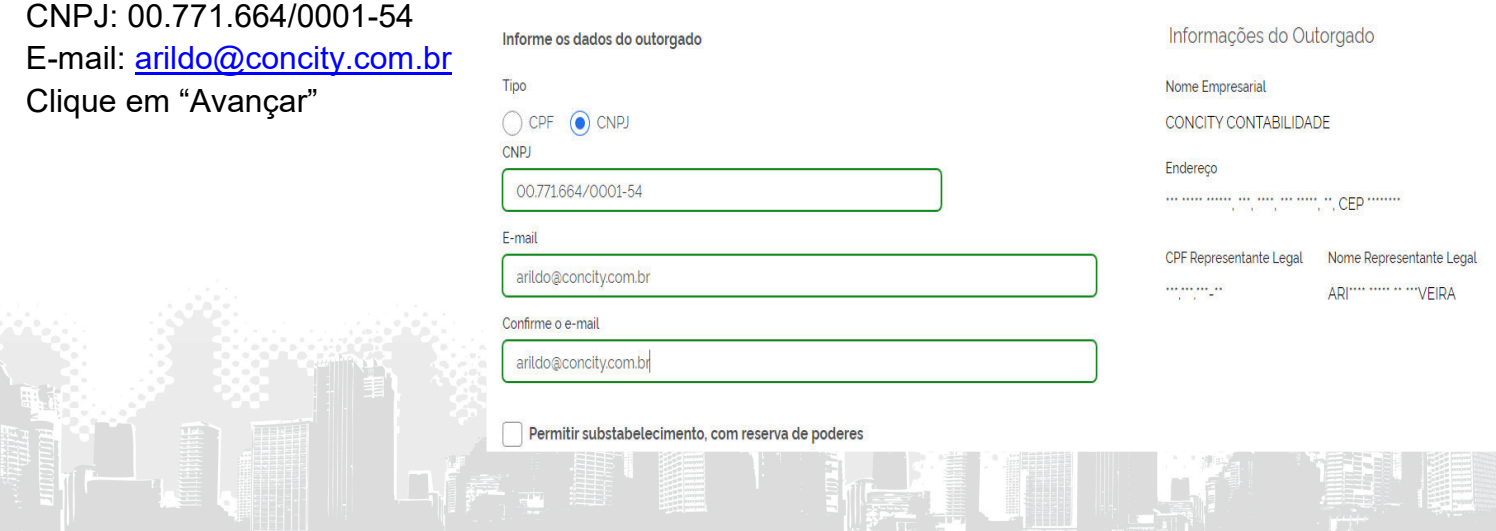

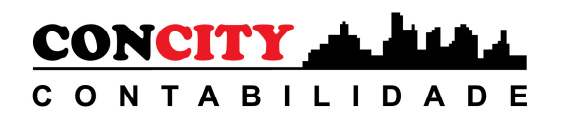

## **Tela 3 – Serviços**

Em "Domicílio Eletrônico Trabalhista", Clique em "Marcar todos" Em "FGTS Digital", clique em "Marcar todos" Confira se todos os "poderes" foram selecionados, conforme imagem abaixo. Após, clique em "Avançar".

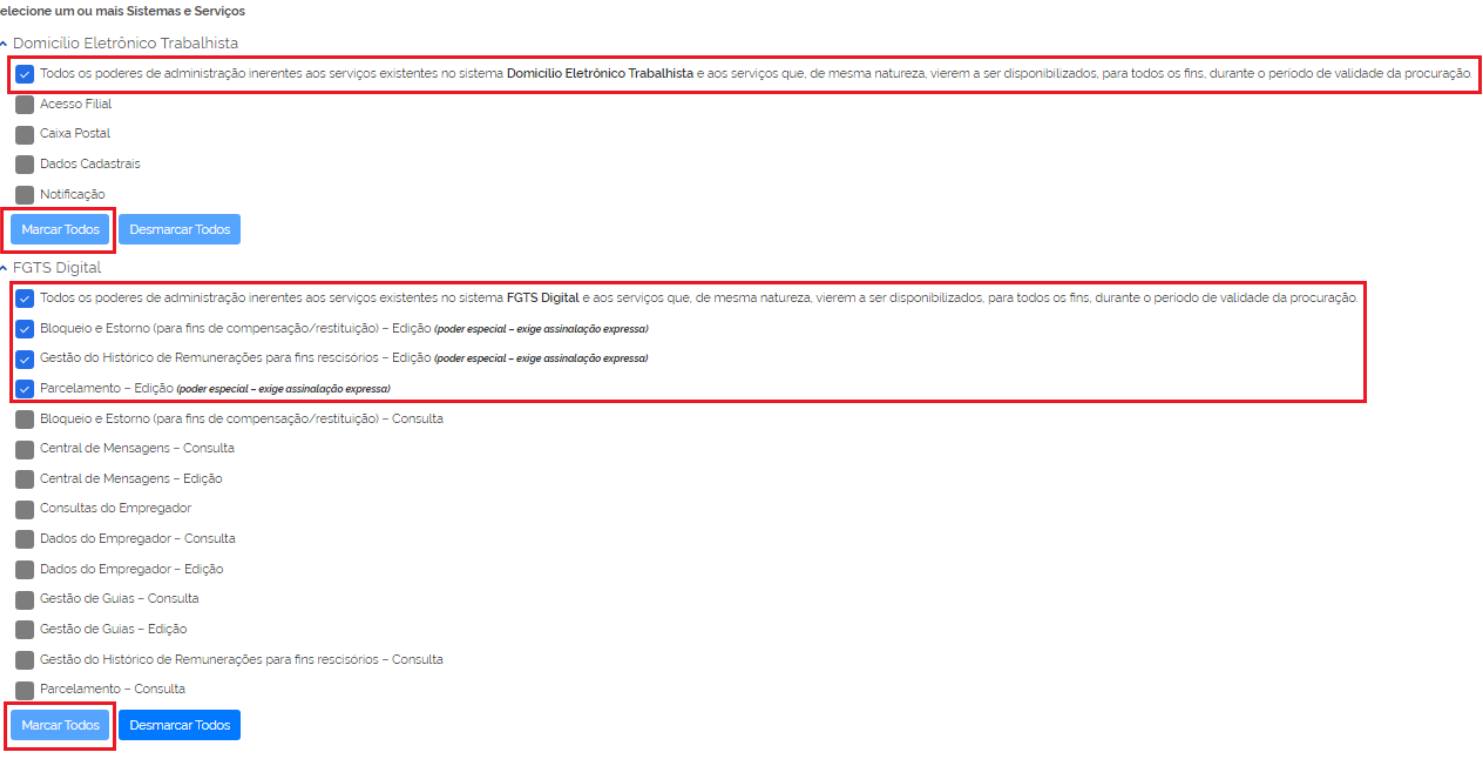

# **Tela 4 – Vigência**

Coloque o período que deseja conceder ou deixe em branco para que seja concedido pelo limite máximo de 5 anos. Clique em "Avançar"

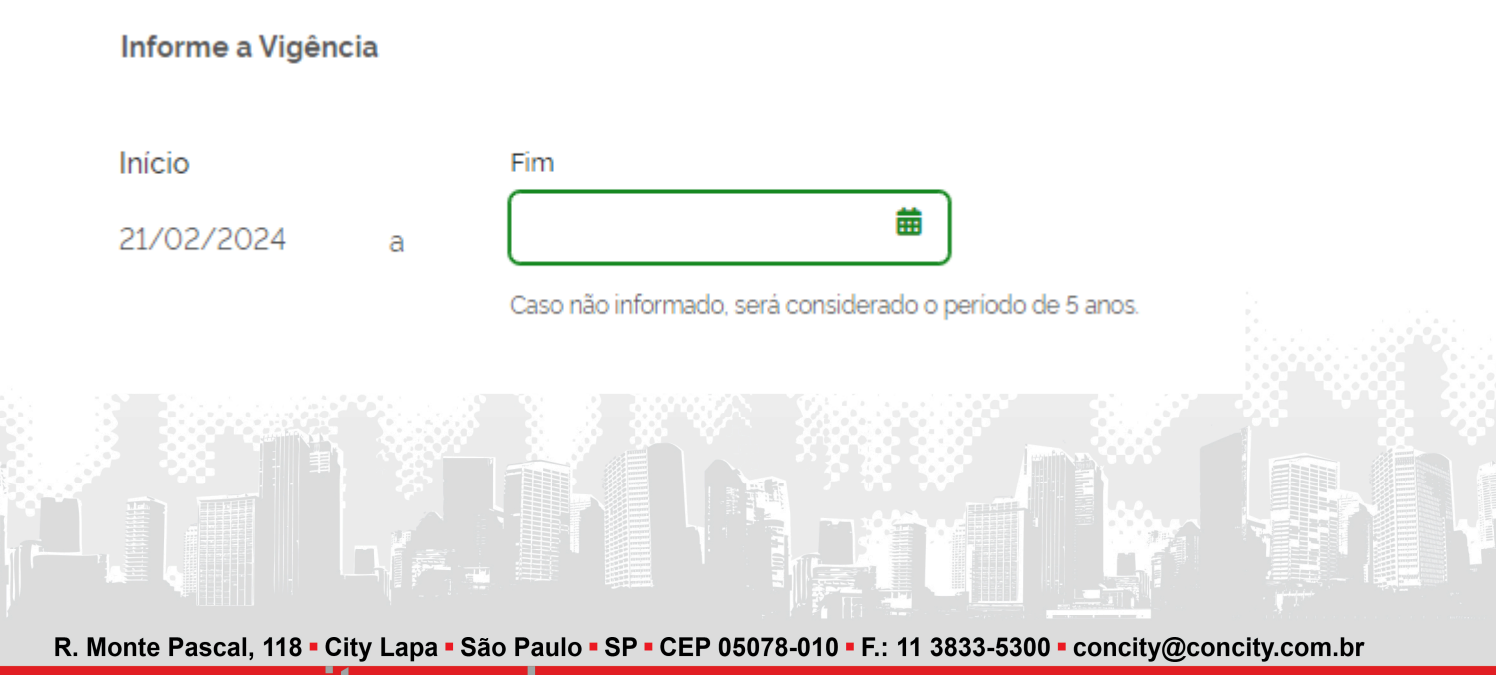

# www.concity.com.br

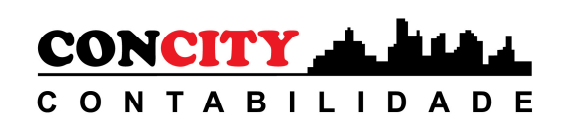

## **Tela 5 – Gerar Procuração**

Atenção: Para que tenha validade é necessário "ASSINAR". O que apresenta aqui é apenas um rascunho. Clique em "ASSINAR"

Caso não consiga fazer a procuração nesse momento, clique em "Salvar Rascunho", porém lembre que não terá concluído.

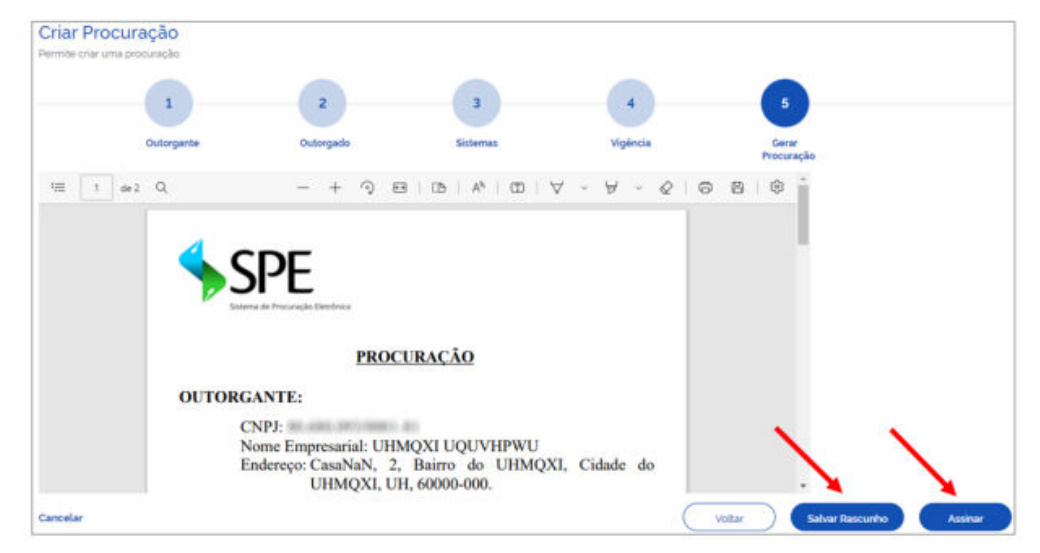

Após clicar em "Assinar".

Será necessário selecionar novamente o certificado digital e informar a senha.

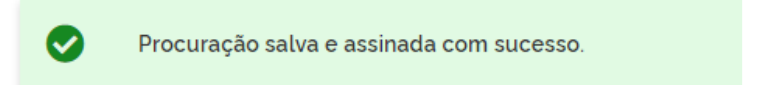

Após conclusão, verifique como esta a situação. Que deve estar "Ativa". Clique nos "três pontinhos", em seguida clique em "Download".

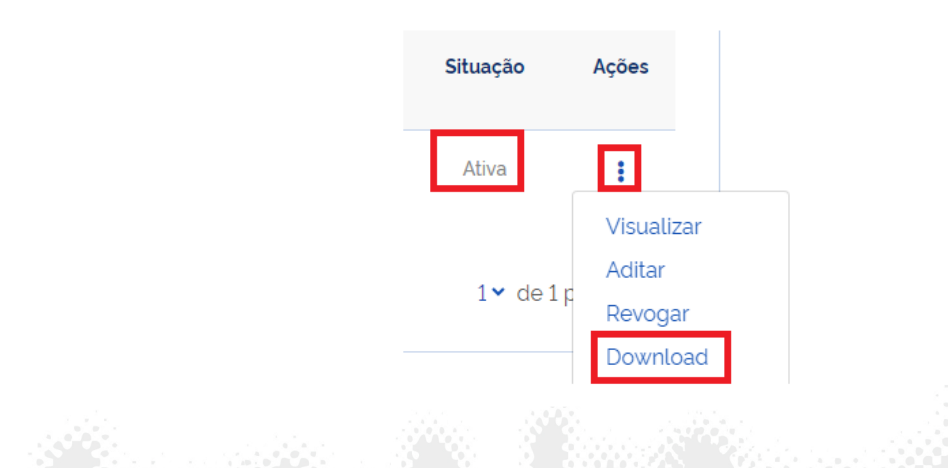

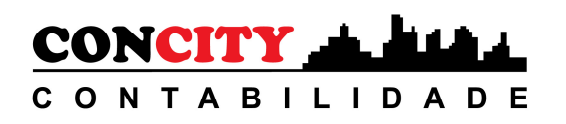

# Concluído! Salve a procuração e nos envie.

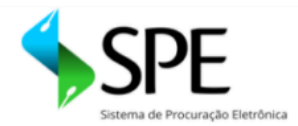

### **PROCURAÇÃO**

#### **OUTORGANTE:**

CNPJ: Nome Empresarial: Endereço:

### **REPRESENTANTE LEGAL**

CPF: Nome:

### **OUTORGADO:**

CNPJ: 00.771.664/0001-54 Nome Empresarial: CONCITY CONTABILIDADE Endereço:

> **REPRESENTANTE LEGAL** CPF: Nome:

VIGÊNCIA DA PROCURAÇÃO: 24/08/2023 a 23/08/2028